## **Receiving House Account Payments**

When you have house accounts set up for customers, you must update the balance when a customer provides payment for the goods and services they purchased from you.

## **To receive payment on a house account:**

- **1.** For walk-in customers, or if you want the payment to be included in the drawer count, you can click **Receive Payment** from the **Point of Sale** window. If you are receiving payments by mail, you can process payments by clicking **Receive Payment** on the **FTD Mercury Main Menu**.
- **2.** In the **Customer** field, enter the customer's name or account number and press **Tab** to look up the customer, or click the **Search** button (**…**) to open the **Customer Search** window.
- **3.** In the **Payments** area:
	- » In the **Type** column, select the payment type.
		- » If this is a credit card payment, in the **Account Number** column, enter the card number (or swipe the card). In the **Exp Date** column, enter the expiration date for the card. In the **Name** column, enter the cardholder's name.
		- » If this is a debit card payment, if you are a Canadian shop processing debit cards through FTD Mercury, select **Debit** and have the customer swipe their card and enter their PIN (you must process Canadian debit cards in **Point of Sale**). For U.S. shops, select **Debit**, enter the account number and process the payment using a third-party device outside of FTD Mercury.
	- » In the **Amount** column, enter the dollar amount to be applied to the account.
- **4.** For customers with open item accounts, in the **Allocation** area, enter the dollar amount to be allocated to each ticket in the **This Payment** column. The **Unallocated Balance** field displays the amount that has not been allocated to an invoice.
- **5.** In the **Date** field, enter the payment date.
- **6.** From the **Store Name** list, select the name of the store that has invoices where the payment is to be applied.
- **7.** If this is a cash payment, enter the amount being tendered in the **Tendered Amount** field. If change is due, FTD Mercury will display the amount for you to give to the customer.
- **8.** Click **Complete**. If you used **Point of Sale** to receive payment, a receipt will print.

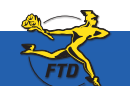

## **Receiving House Account Payments**

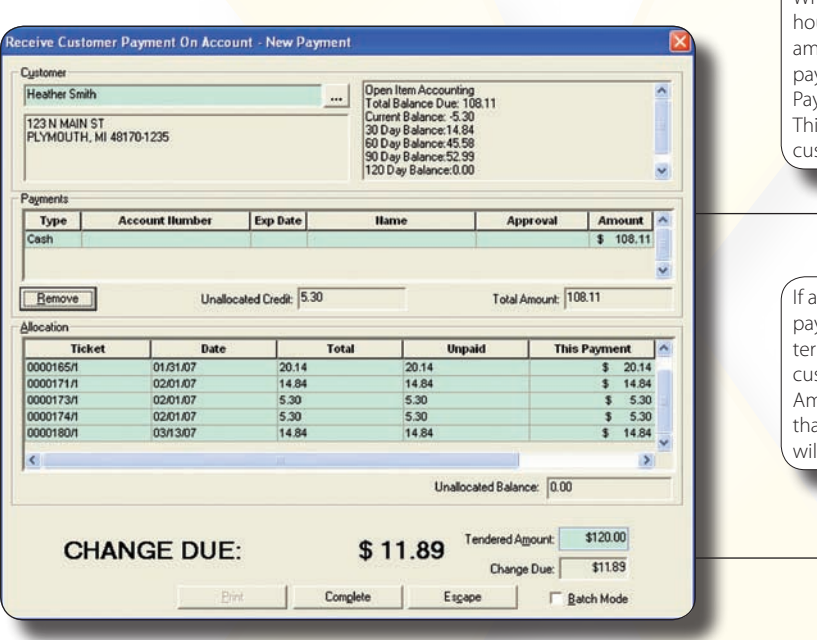

When you receive payment on a use account, you enter in the hount of money the customer is ying you in the Receive Customer yment On Account window. is payment is credited to the stomer's house account.

customer is making a cash yment at your Point of Sale minal, enter the amount the stomer is paying in the Tendered nount field. If this amount is more an the amount due, FTD Mercury Il calculate the change due.

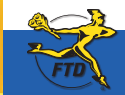

A8 **June 2008 June 2008 June 2008 June 2008 June 2008 Simply Better**. Simply **Mercury**.™ **A CONSIDER Simple 2008**